# PCAN-PCI Express FD

# Benutzerhandbuch

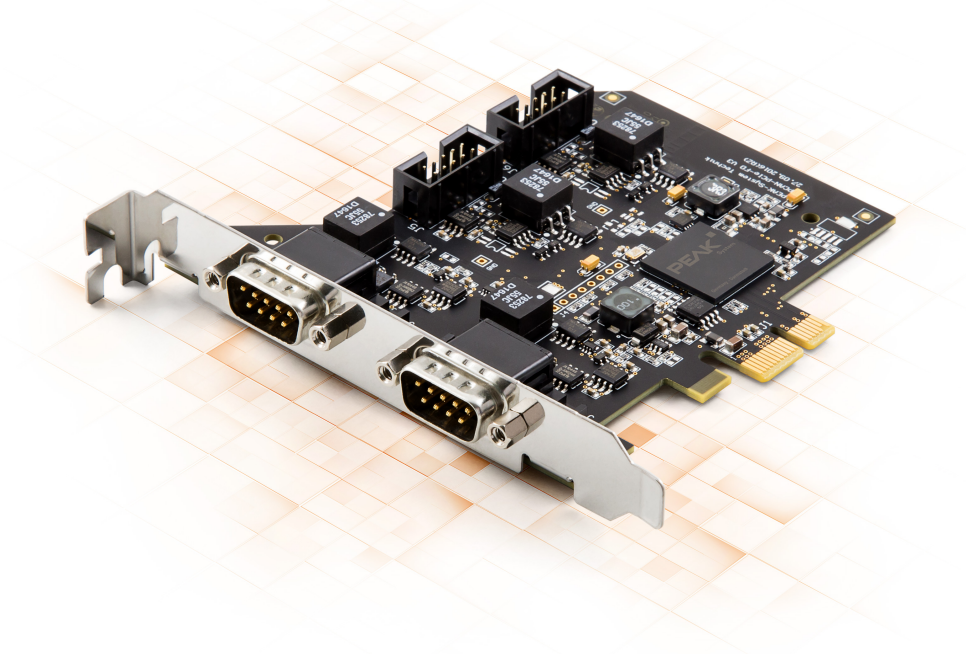

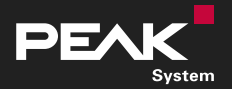

Benutzerhandbuch 2.1.0 © 2023 PEAK-System Technik GmbH

## <span id="page-1-1"></span>Berücksichtigte Produkte

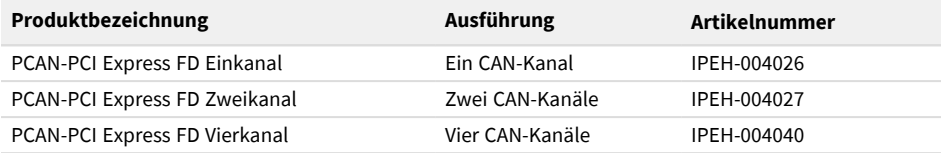

Das Titelbild zeigt das Produkt PCAN-PCI Express FD Vierkanal. Andere Produktausführungen sind in der Bauform identisch, unterscheiden sich aber in der Bestückung.

### <span id="page-1-0"></span>Impressum

PCAN® ist eine eingetragene Marke der PEAK-System Technik GmbH. CiA® ist eine eingetragene EU-Marke des CAN in Automation e.V.

Andere Produktnamen in diesem Dokument können Marken oder eingetragene Marken der jeweiligen Eigentümer sein. Diese sind nicht ausdrücklich durch ™ oder ® gekennzeichnet.

© 2023 PEAK-System Technik GmbH

Die Vervielfältigung (Kopie, Druck oder in anderer Form) sowie die elektronische Verbreitung dieses Dokuments ist nur mit ausdrücklicher, schriftlicher Genehmigung der PEAK-System Technik GmbH erlaubt. Die PEAK-System Technik GmbH behält sich das Recht zur Änderung technischer Daten ohne vorherige Ankündigung vor. Es gelten die allgemeinen Geschäftsbedingungen sowie die Bestimmungen der Lizenzverträge. Alle Rechte vorbehalten.

PEAK-System Technik GmbH Otto-Röhm-Straße 69 64293 Darmstadt Deutschland

Telefon: +49 6151 8173-20 Telefax: +49 6151 8173-29

[www.peak-system.com](https://www.peak-system.com/) [info@peak-system.com](mailto:info@peak-system.com)

Dokumentversion 2.1.0 (2023-08-30)

# <span id="page-2-0"></span>Inhalt

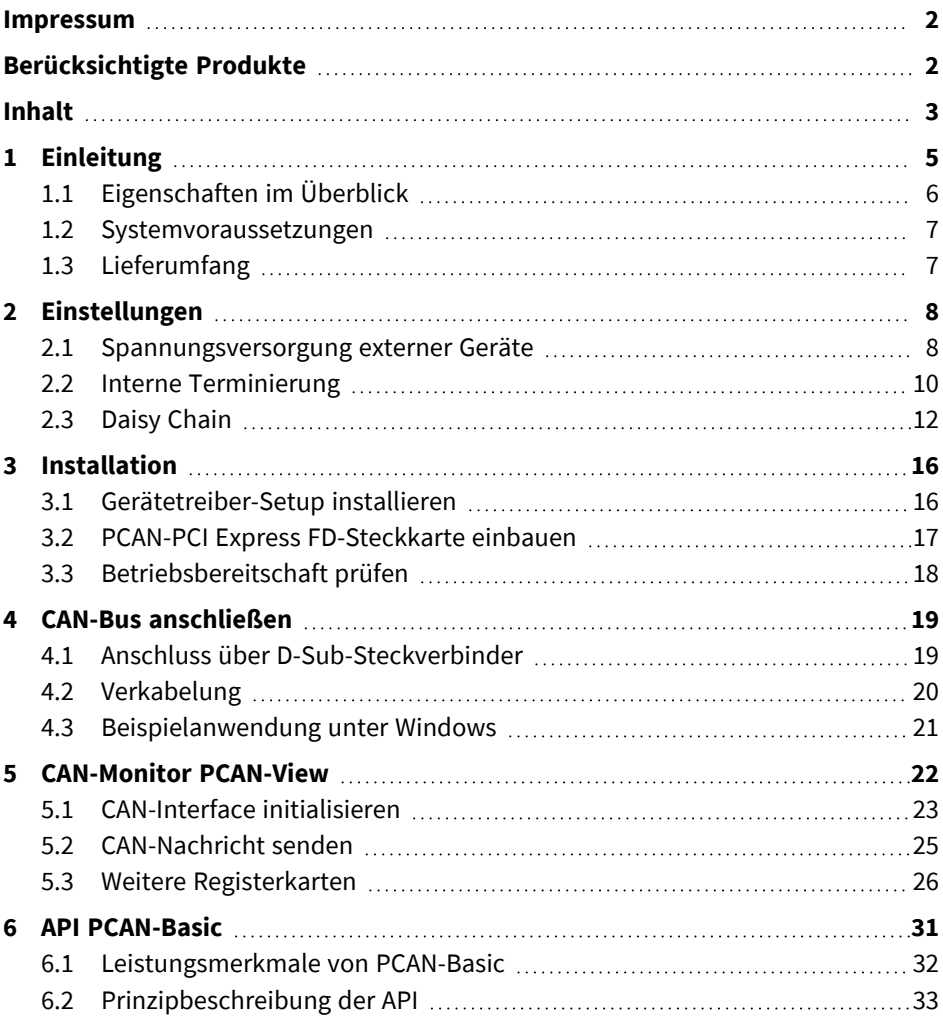

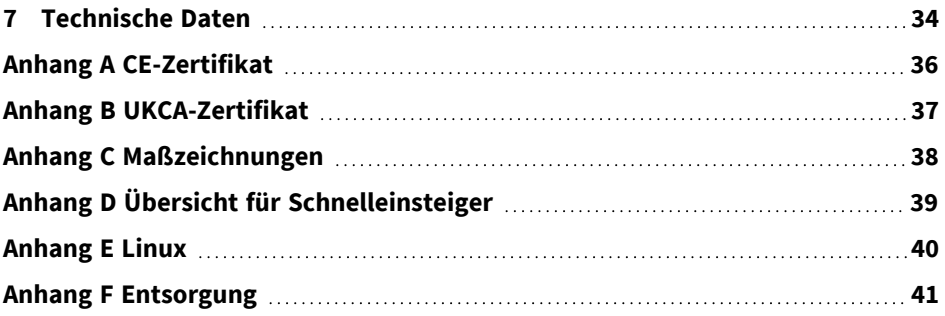

# <span id="page-4-0"></span>1 Einleitung

Die Einsteckkarte PCAN-PCI Express FD ermöglicht die Einbindung eines PCs mit PCI-Express-Steckplätzen in CAN-FD- und CAN-Netzwerke. Zwischen der Computerund der CAN-Seite besteht eine galvanische Trennung von maximal 500 V. Die Steckarte ist als Ein-, Zwei- und Vierkanalversion erhältlich.

Der Standard CAN FD (CAN with Flexible Data Rate) zeichnet sich vor allem durch höhere Bandbreiten bei der Datenübertragung aus. Die maximal 64 Datenbytes eines CAN-FD-Frames (anstelle von bisher 8) können mit Bitraten von bis zu 12 Mbit/s übertragen werden. CAN FD ist abwärtskompatibel zum CAN-Standard 2.0. CAN-FD-Knoten können ohne CAN-FD-Erweiterungen in bereits bestehende CAN-Netzwerke eingesetzt werden.

Die Monitorsoftware PCAN-View und die Programmierschnittstelle PCAN-Basic für die Entwicklung von Anwendungen mit CAN-Anbindung sind im Lieferumfang enthalten und unterstützen den Standard CAN FD.

Für verschiedene Betriebssysteme sind Gerätetreiber vorhanden, so dass Programme auf einfache Weise auf einen angeschlossenen CAN-Bus zugreifen können.

> **Hinweis:** Dieses Handbuch beschreibt die Verwendung des CAN-Interfaces unter **Windows**. Treiber und Anwendungsinformation für **Linux**: [www.peak-system.com/quick/DL-Driver-D](https://www.peak-system.com/quick/DL-Driver-D)

**Tipp:** Am Ende dieses Handbuches befindet sich für Schnelleinsteiger eine Seite mit Kurzangaben zur Installation und zum Betrieb des CAN-Interfaces.

## <span id="page-5-0"></span>1.1 Eigenschaften im Überblick

- PC-Steckkarte (PCIe x1) für PCI Express-Steckplätze
- 1, 2 oder 4 High-Speed-CAN-Kanäle (ISO 11898-2)
- Erfüllt die CAN-Spezifikationen 2.0 A/B und FD
- CAN-FD-Unterstützung für ISO- und Non-ISO-Standard einstellbar
- CAN-FD-Übertragungsraten für das Datenfeld (max. 64 Bytes) von 25 kbit/s bis zu 12 Mbit/s
- CAN-Übertragungsraten von 25 kbit/s bis 1 Mbit/s
- Anschluss an CAN-Bus über D-Sub, 9-polig (nach CiA® 106)
- FPGA-Implementierung des CAN-FD-Controllers
- NXP CAN-Transceiver TJA1044GT
- Galvanische Trennung am CAN-Anschluss bis zu 500 V, gesondert für jeden CAN-Kanal
- CAN-Terminierung durch Lötiumper gesondert für ieden CAN-Kanal zuschaltbar
- PCIe-Datenübertragung mittels Busmaster-DMA
- DMA-Speicherzugriffe mit 32- und 64-Bit-Adressen
- Messung der Buslast einschließlich Error-Frames und Overload-Frames auf dem physikalischen Bus
- Induzierte Fehlererzeugung bei ein- und ausgehenden CAN-Nachrichten
- 5-Volt-Versorgung am CAN-Anschluss durch Lötjumper zuschaltbar, z. B. für externe Buskonverter
- Erweiterter Betriebstemperaturbereich von -40 bis +85 °C

## <span id="page-6-0"></span>1.2 Systemvoraussetzungen

Computer mit

- Betriebssystem Windows 11 (x64), 10 (x64) oder Linux
- einem freien PCI-Express-Steckplatz (Spezifikation 2.x)
- <span id="page-6-1"></span>■ einem freien Slot für die Slotblende (nur Vierkanal)

## 1.3 Lieferumfang

- Steckkarte PCAN-PCI Express FD
- Slotblende mit D-Sub-Steckern für den CAN-Bus-Anschluss (nur Vierkanalversion)

### **Downloads**

- Gerätetreiber für Windows 11 (x64), 10 (x64) und Linux
- CAN-Monitor PCAN-View für Windows
- Programmierschnittstelle PCAN-Basic zur Entwicklung von Anwendungen mit CAN-Anbindung
- Programmierschnittstellen für normierte Protokolle aus dem Automotive-Bereich
- Handbuch im PDF-Format

# <span id="page-7-0"></span>2 Einstellungen

Im folgendem werden die Einstellungen für die Spannungsversorgung externer Geräte, die interne Terminierung und die Aktivierung der Daisy Chain beschrieben. Wenn Sie diese Einstellungen nicht benötigen, überspringen Sie dieses Kapitel.

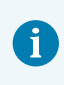

<span id="page-7-1"></span>Daisy Chain und die Spannungsversorgung externer Geräte können nicht gleichzeitig genutzt werden.

## 2.1 Spannungsversorgung externer Geräte

Optional kann separat für jeden CAN-Kanal eine externe Spannungsversorgung über Lötbrücken an Pin 1 am D-Sub-Stecker zugeschaltet werden. Damit können externe Geräte mit einer Spannung von 5 V DC versorgt werden, wie beispielsweise der Buskonverter PCAN-TJA1054 für Low-Speed-CAN. Bei Auslieferung ist Pin 1 nicht belegt. Die Stromabgabe ist auf 50 mA beschränkt.

### 2.1.1 Spannungsversorgung aktivieren

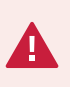

**Kurzschlussgefahr!** Das Löten am CAN-Interface darf nur durch Fachpersonal der Elektrotechnik erfolgen.

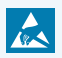

**Achtung!** Elektrostatische Entladung (ESD) kann Komponenten auf der Platine beschädigen oder zerstören. Treffen Sie Vorkehrungen zur Vermeidung von ESD.

Setzen Sie die Lötbrücke(n) entsprechend der gewünschten Einstellungen.

Nachfolgende Abbildung zeigt die Positionen der Lötfelder auf der Steckkarte an. Die Tabelle darunter enthält die möglichen Einstellungen.

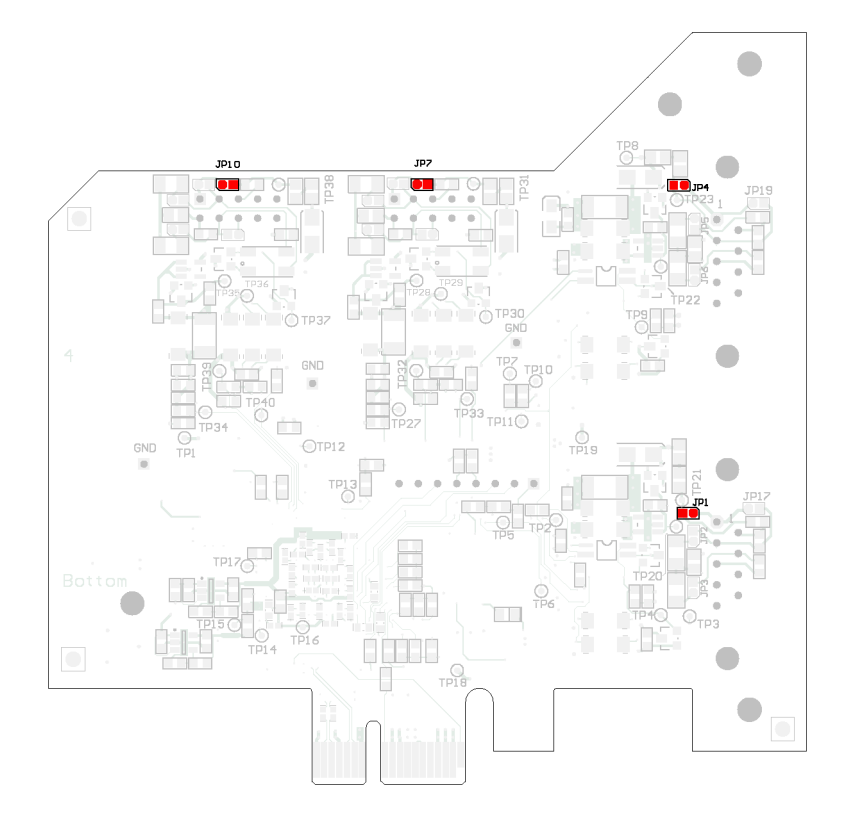

Position der Lötfelder auf der Platinenrückseite für die 5-V-Versorgung am CAN-Anschluss

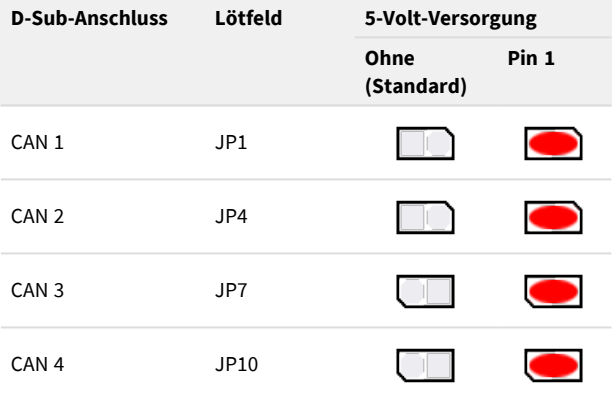

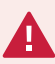

**Kurzschlussgefahr!** Die Spannungsversorgung für externe Geräte ist nicht gesondert gesichert. Darum müssen Sie den Computer ausschalten, bevor Sie CAN-Kabel oder zusätzliche Peripherie an- und abstecken.

## <span id="page-9-0"></span>2.2 Interne Terminierung

Die Terminierung kann über Lötbrücken auf der Platine aktiviert werden, um ein Ende vom CAN-Bus zu terminieren.

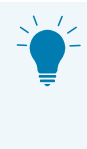

**Tipp:** Wir empfehlen, die CAN-Verkabelung direkt zu terminieren, zum Beispiel mit den Abschlusswiderständen PCAN-Term (IPEK-003002) oder PCAN-MiniTerm (IPEK-003002-Mini). Dadurch können CAN-Knoten flexibel an den Bus angeschlossen werden.

### 2.2.1 Interne Terminierung aktivieren

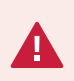

**Kurzschlussgefahr!** Das Löten am CAN-Interface darf nur durch Fachpersonal der Elektrotechnik erfolgen.

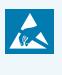

**Achtung!** Elektrostatische Entladung (ESD) kann Komponenten auf der Platine beschädigen oder zerstören. Treffen Sie Vorkehrungen zur Vermeidung von ESD.

Setzen Sie die Lötbrücke(n) entsprechend der gewünschten Einstellungen.

Die folgende Abbildung zeigt die Positionen der Lötfelder auf der Vierkanalkarte an. Die Lötfelder für die Ein- und Zweikanalkarte befinden sich an den gleichen Positionen und können daher auch von der Abbildung entnommen werden. Die Tabelle darunter enthält die möglichen Einstellungen.

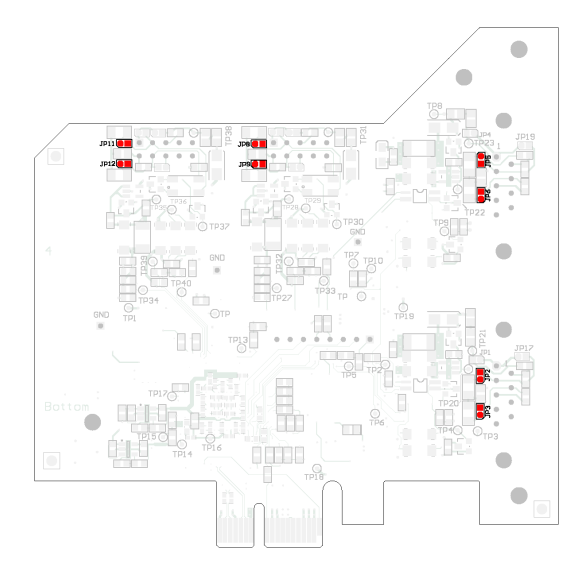

Positionen der Lötfelder auf der Rückseite der Vierkanalkarte für die interne Terminierung

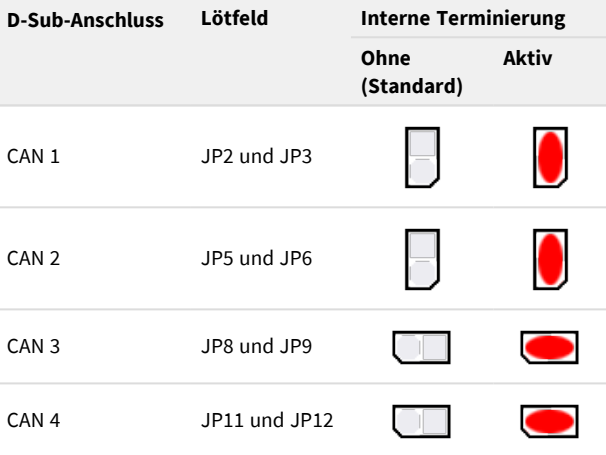

## <span id="page-11-0"></span>2.3 Daisy Chain

Nur Vierkanalkarte: Die Daisy Chain kann über Lötbrücken auf der Platine aktiviert werden, um einen für CAN FD optimierten Anschluss an einen bestehenden CAN-Bus herzustellen. Dadurch wird ein störungsfreier Betrieb bei höheren CAN-FD-Bitraten möglich, weil Stichleitungen und Y-Verteilungen weitestgehend vermieden werden.

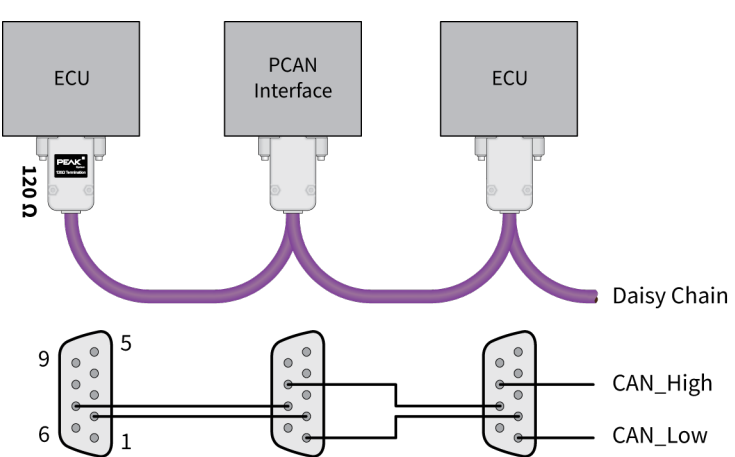

### 2.3.1 Verbindungsbeispiel und Belegung

Für die Verkabelung müssen die Kabel und D-Sub-Buchsen entsprechend konfektioniert werden.

Die optionale Spannungsversorgung für externe Geräte kann nicht gleichzeitig mit der Daisy Chain betrieben werden.

Bei Aktivierung der Daisy Chain ergibt sich folgende Pin-Belegung:

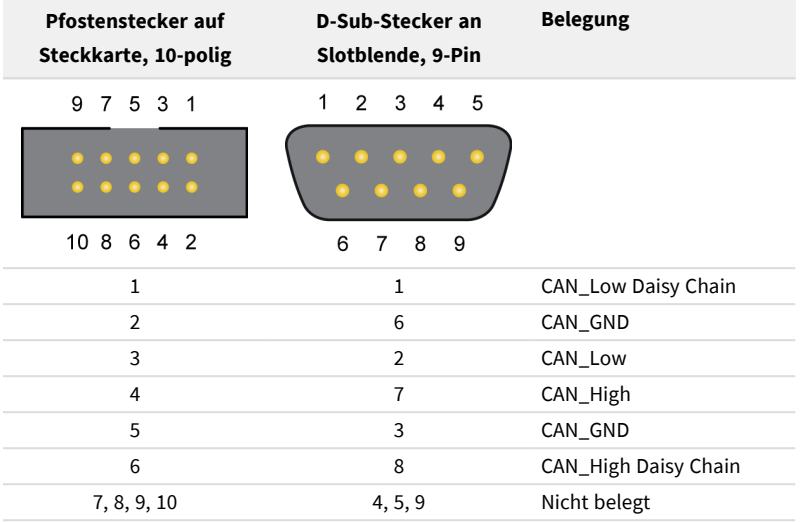

### 2.3.2 Daisy Chain aktivieren

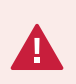

**Kurzschlussgefahr!** Das Löten am CAN-Interface darf nur durch Fachpersonal der Elektrotechnik erfolgen.

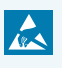

**Achtung!** Elektrostatische Entladung (ESD) kann Komponenten auf der Platine beschädigen oder zerstören. Treffen Sie Vorkehrungen zur Vermeidung von ESD.

Setzen Sie die Lötbrücke(n) entsprechend der gewünschten Einstellungen.

Die Abbildung auf der [nächsten](#page-13-0) Seite zeigt die Positionen der Lötfelder auf der **Vorderseite** der Vierkanalkarte an. Die Tabelle darunter enthält die möglichen Einstellungen.

Die Abbildung auf [Seite](#page-14-0) 15 zeigt die Positionen der Lötfelder auf der **Rückseite** der Vierkanalkarte an. Die Tabelle darunter enthält die möglichen Einstellungen.

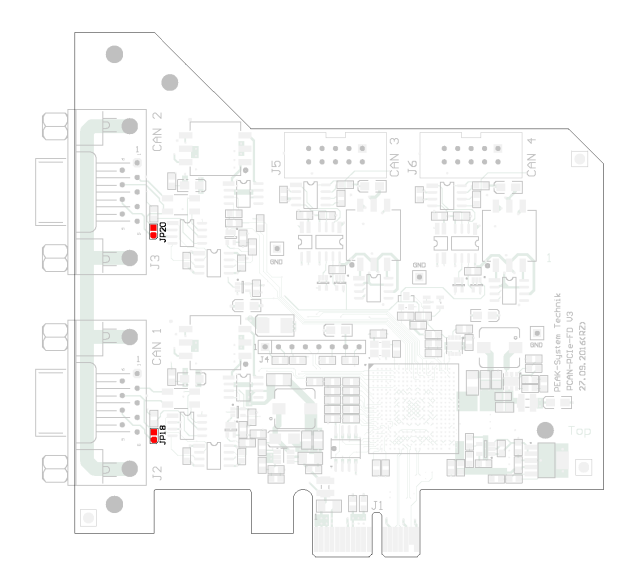

<span id="page-13-0"></span>Positionen der Lötfelder auf der Vorderseite der Vierkanalkarte für die Daisy Chain

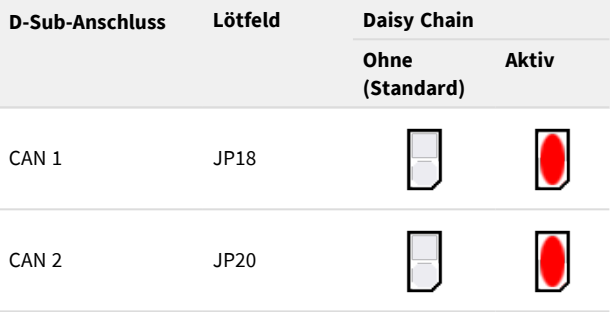

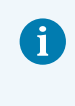

Für CAN 1 und CAN 2 sind weitere Lötfelder auf der Rückseite der Vierkanalkarte (IPEH-004040) zu beachten. Siehe auf der [nächsten](#page-14-0) [Seite.](#page-14-0)

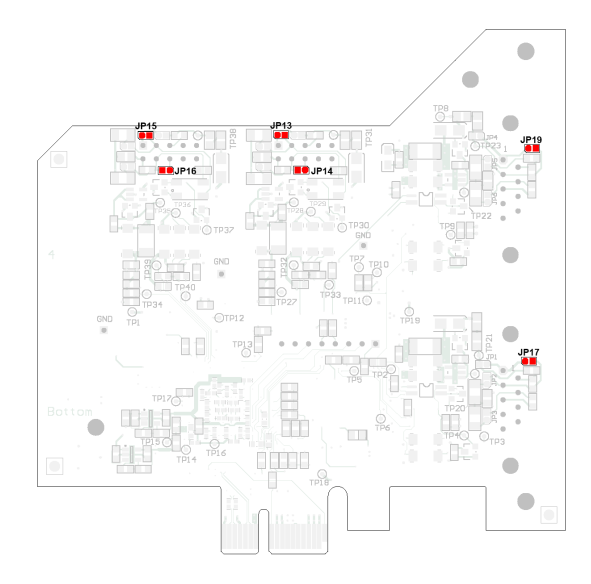

<span id="page-14-0"></span>Positionen der Lötfelder auf der Rückseite der Vierkanalkarte für die Daisy Chain

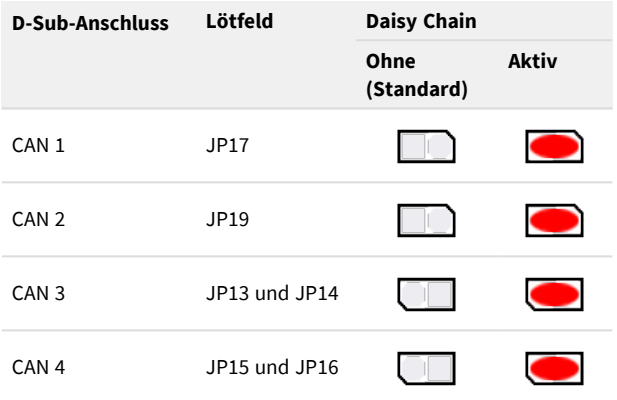

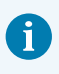

Für CAN 1 und CAN 2 sind weitere Lötfelder auf der Vorderseite der Vierkanalkarte zu beachten. Siehe auf der [vorherigen](#page-13-0) Seite.

## <span id="page-15-0"></span>3 Installation

Dieses Kapitel behandelt die Softwareinstallation für das CAN-Interface PCAN-PCI Express FD unter Windows und deren Einbau in den Computer.

**Hinweis:** Für eine Installation unter Linux lesen Sie den [Anhang](#page-39-0) E *Linux*.

<span id="page-15-1"></span>Installieren Sie den Treiber vor dem Einbau des CAN-Interfaces.

## 3.1 Gerätetreiber-Setup installieren

- 1. Laden Sie das Gerätetreiber-Setup von unserer Website [www.peak-system.com/quick/DL-Driver-D](http://www.peak-system.com/quick/DL-Driver-D) herunter.
- 2. Entpacken Sie PEAK-System\_Driver-Setup.zip
- 3. Doppelklicken Sie auf PeakOemDrv.exe Das Treiberinstallationsprogramm startet.
- 4. Befolgen Sie die Programmanweisungen.

## <span id="page-16-0"></span>3.2 PCAN-PCI Express FD-Steckkarte einbauen

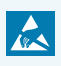

**Achtung!** Elektrostatische Entladung (ESD) kann Komponenten auf der Platine beschädigen oder zerstören. Treffen Sie Vorkehrungen zur Vermeidung von ESD.

- 1. Fahren Sie den Computer herunter.
- 2. Trennen Sie den Computer vom Stromnetz.
- 3. Öffnen Sie das Computergehäuse.
- 4. Stecken Sie die Steckkarte in einen PCI-Steckplatz und befestigen diese am Slot.
- 5. Vierkanalversion: Verbinden Sie von der Slotblende je ein Kabel mit einem 10-poligen Pfostenstecker auf der Steckkarte (CAN 3 und CAN 4).

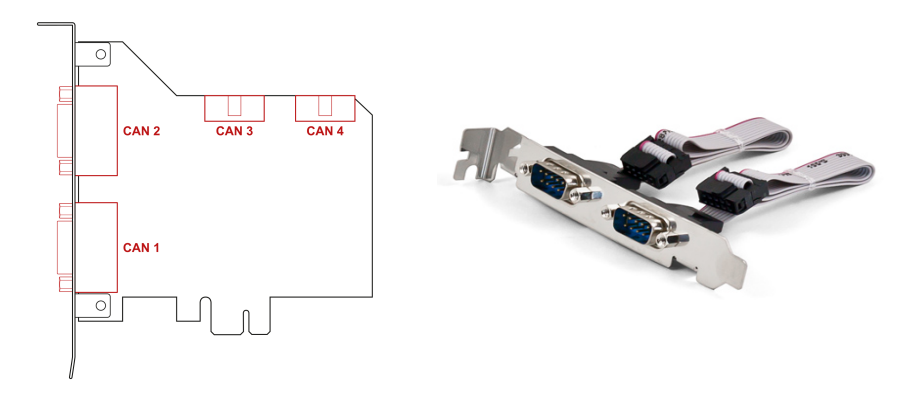

- 6. Vierkanalversion: Setzen Sie die Slotblende ein und befestigen Sie diese am Slot.
- 7. Schließen Sie das Computergehäuse.
- 8. Verbinden Sie den Computer mit dem Stromnetz.
- 9. Schalten Sie den Computer ein und starten Sie Windows. Windows benachrichtigt Sie über die neue Hardware und schließt die Treiberinstallation ab.

## <span id="page-17-0"></span>3.3 Betriebsbereitschaft prüfen

- 1. Öffnen Sie das Windows-Startmenü.
- 2. Geben Sie Peak-Einstellungen ein und drücken Sie die Eingabetaste. Das Fenster *PEAK-Einstellungen* erscheint.
- 3. Wählen Sie *CAN-Hardware* aus. Das verbundene CAN-Interface wird angezeigt.

### 3.3.1 Steckkarte wird nicht gelistet

Die PCAN-PCI Express FD-Steckkarte verwendet den PCIe-Standard 1.0. Es kann vorkommen, dass die Steckkarte vom System nicht erkannt wird. Zum Beispiel, wenn der PCIe-Standard auf Ihrem System neuer ist als "1.0" oder sich die Steckkarte in einem PEG-Steckplatz befindet.

Sie können durch Einstellungen im Computer-BIOS die korrekte Erkennung der Steckkarte bewirken.

Nehmen Sie folgende Einstellung im BIOS Ihres Computer-Mainboards vor:

1. Setzen Sie für den verwendeten PCIe-Steckplatz die Unterstützung für PCIe auf 1.0 ein

Mögliche Benennungen der Einstellung: Gen1, Legacy, 1.0

2. Für die Verwendung der Steckkarte in einem PEG-Steckplatz aktivieren Sie die Option "Early PCIe Delay".

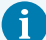

Die Bezeichnungen und Verfügbarkeit der oben genannten Optionen können je nach verwendetem Mainboard abweichend sein. Prüfen Sie daher das Benutzerhandbuch des Mainboards oder kontaktieren Sie den Hersteller.

## <span id="page-18-1"></span><span id="page-18-0"></span>4 CAN-Bus anschließen

## 4.1 Anschluss über D-Sub-Steckverbinder

Nach dem Einbau des CAN-Interfaces kann ein CAN-Bus an den D-Sub-Stecker angeschlossen werden. Die Pin-Belegung des D-Sub-Steckers entspricht der Spezifikation CiA® 106:

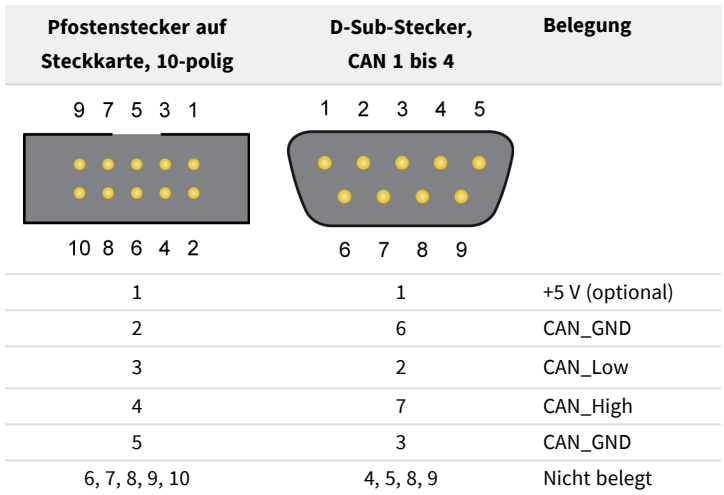

## <span id="page-19-0"></span>4.2 Verkabelung

### 4.2.1 Terminierung

Ein High-Speed-CAN-Bus (ISO 11898-2) muss an beiden Enden mit 120 Ω terminiert sein. Die Terminierung verhindert störende Signalreflexionen und sorgt für einen ordnungsgemäßen Betrieb der Transceiver am angeschlossenen CAN-Knoten (CAN-Interfaces, Steuergeräte).

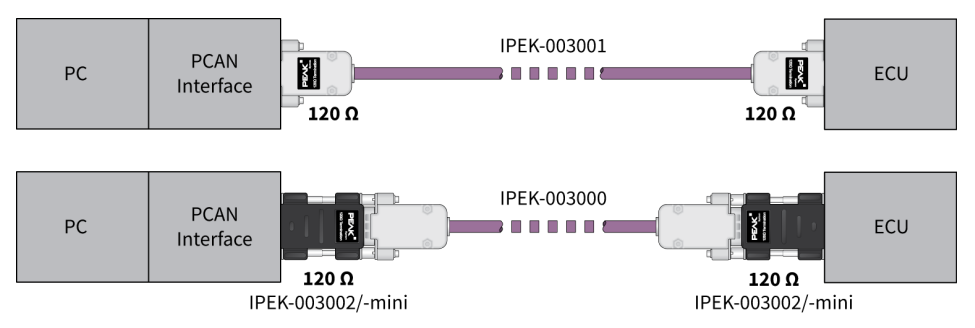

### 4.2.2 Beispiele einer Verbindung

Die Beispiele stellen Verbindungsmöglichkeiten des PCAN-Interfaces mit einem Steuergerät (ECU) dar. Im oberen Beispiel ist das Verbindungskabel an beiden Enden mit 120 Ω terminiert. Im unteren Beispiel werden Terminierungsadapter verwendet.

### 4.2.3 Maximale Buslänge

Die maximale Buslänge ist von der Nominalbitrate abhängig:

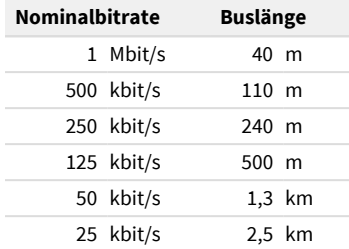

Die hier aufgeführten Werte sind anhand eines idealisierten Systems errechnet worden und können von der Realität abweichen.

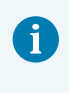

**Hinweis:** Für CAN FD gelten trotz der höheren Datenbitrate die gleichen maximalen Buslängen wie für CAN. Die Abhängigkeit basiert auf der Nominalbitrate während der Arbitrierung.

## <span id="page-20-0"></span>4.3 Beispielanwendung unter Windows

Führen Sie als Beispielanwendung für den Zugriff auf das CAN-Interface den CAN-Monitor PCAN-View über das Windows-Startmenü aus.

## <span id="page-21-0"></span>5 CAN-Monitor PCAN-View

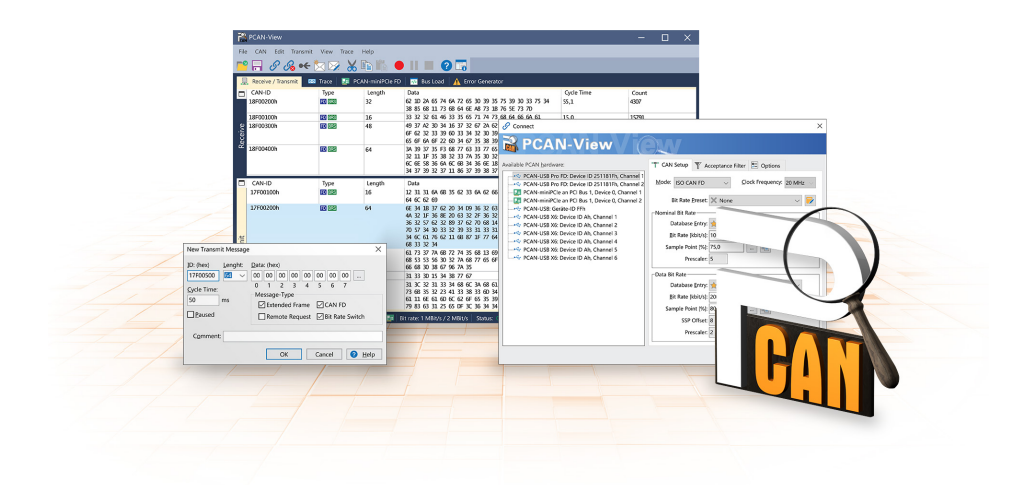

Der CAN-Monitor PCAN-View ist eine Windows-Software zum Betrachten, Senden und Aufzeichnen von CAN- und CAN-FD-Nachrichten. Die Software wird mit der Installation des Gerätetreiberpakets unter Windows installiert.

Im Folgenden wird exemplarisch die Initialisierung eines CAN-Interfaces beschrieben.

Detaillierte Informationen zur Verwendung von PCAN-View finden Sie im Programmfenster unter dem Menupunkt *Hilfe*.

## <span id="page-22-0"></span>5.1 CAN-Interface initialisieren

1. Öffnen Sie das Programm PCAN-View über das Windows-Startmenü. Abhängig vom CAN-Interface wird der Dialog *Verbinden* mit oder ohne Einstellungen zu CAN FD angezeigt.

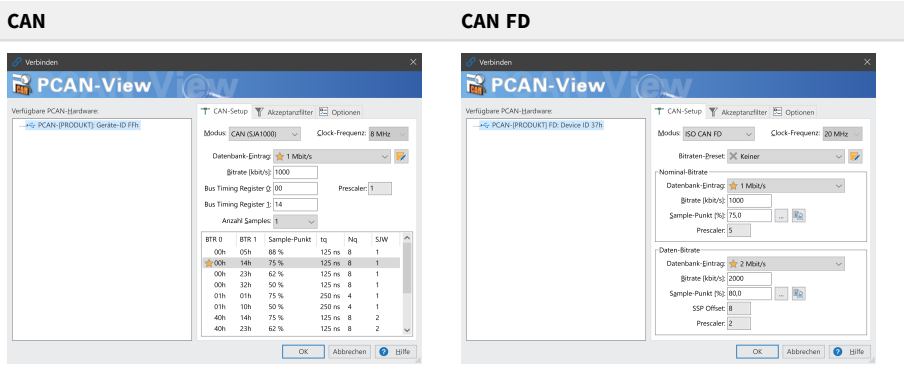

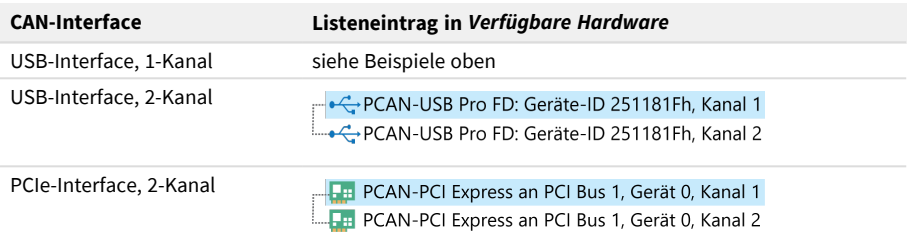

- 2. Bei mehreren CAN-Interfaces wählen Sie das gewünschte Interface aus. Bei mehreren Kanälen wählen Sie den gewünschten Kanal aus der Liste.
- 3. Geben Sie die *Bitrate*(n) und weitere Einstellungen entsprechend des angeschlossenen CAN-Busses ein.
- 4. Bestätigen Sie die Angaben mit *OK*. Das Hauptfenster erscheint und zeigt die Registerkarte *Senden / Empfangen* an.

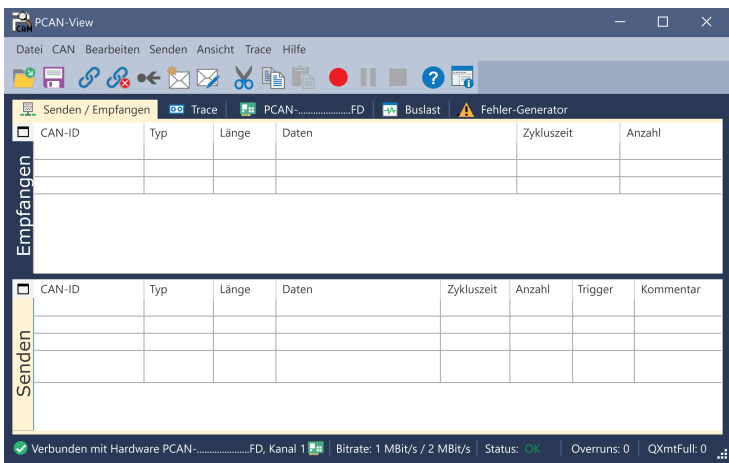

5. Für die Initialisierung eines weiteren Kanals oder CAN-Interfaces öffnen Sie eine weitere Instanz von PCAN-View.

## <span id="page-24-0"></span>5.2 CAN-Nachricht senden

1. Wählen Sie den Menübefehl *Senden / Neue Botschaft*. Abhängig vom CAN-Interface wird der Dialog *Neue Sendebotschaft* mit oder ohne Einstellungen zu CAN FD angezeigt.

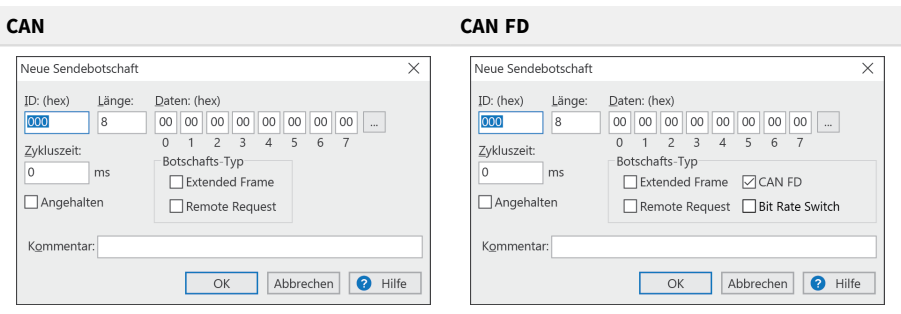

- 1. Geben Sie die *ID*, *Länge* und *Daten* der Nachricht ein. Weitere Einstellungen können entsprechend des angeschlossenen CAN Busses vorgenommen werden.
- 2. Geben Sie im Feld *Zykluszeit* an, ob die Nachricht periodisch oder manuell gesendet werden soll.

Für periodisches Senden tragen Sie einen Wert größer 0 ein. Für manuelles Senden tragen Sie den Wert 0 ein.

- 3. Bestätigen Sie die Angaben mit *OK*. Die fertige Sendenachricht erscheint auf der Registerkarte *Senden / Empfangen*.
- 4. Für manuelles Senden der Nachricht wählen Sie den Menübefehl *Senden > Senden* oder betätigen Sie die |Leertaste|. Der manuelle Sendevorgang erfolgt bei periodisch gesendeten CAN-Nachrichten zusätzlich.

## <span id="page-25-0"></span>5.3 Weitere Registerkarten

Abhängig vom CAN-Interface sind weitere Registerkarten verfügbar.

### 5.3.1 Registerkarte Trace

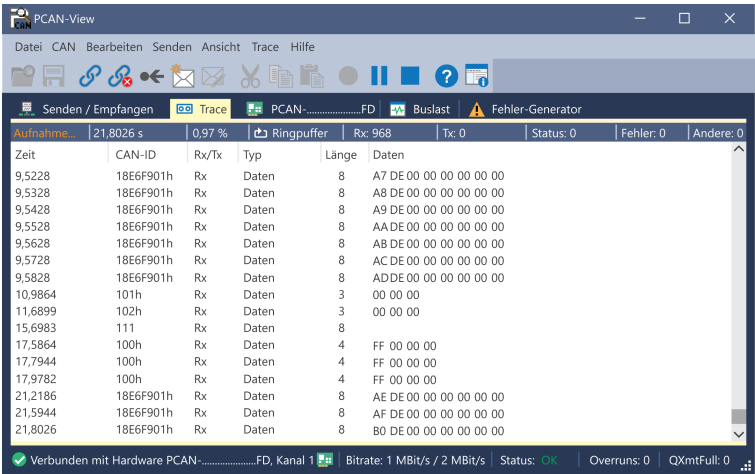

Der Tracer (Datenlogger) zeichnet die Kommunikation des CAN-Busses im Linearoder im Ringpuffermodus auf. Die Trace-Daten können in einer Datei gespeichert werden.

### 5.3.2 Registerkarte CAN-Interface

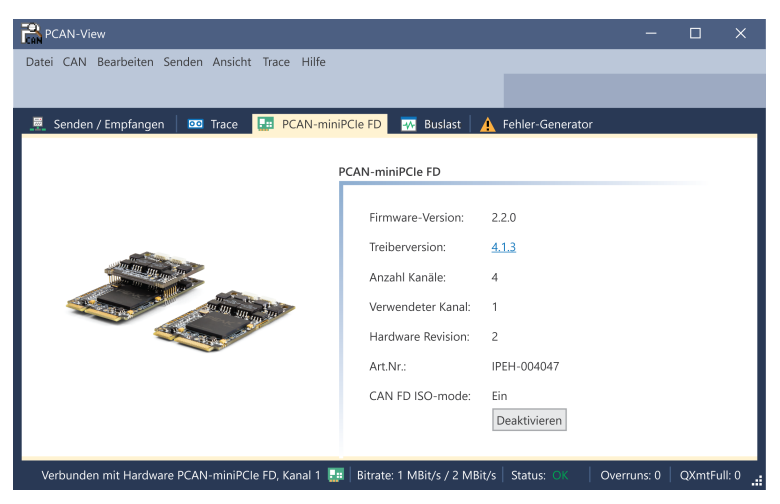

Die Registerkarte CAN-Interface zeigt Informationen zur Hardware und zum verwendeten Windows-Gerätetreiber an. In diesem Beispiel exemplarisch für die PCAN-miniPCIe FD. Abhängig vom CAN-Interface kann eine Hardware-ID bestimmt werden, um mehrere Interfaces des gleichen Typs zu unterscheiden. Bei Interfaces mit CAN FD kann eine Übertragung gemäß "ISO" oder "Non-ISO" als Voreinstellung der Hardware gesetzt werden.

### 5.3.3 Registerkarte Buslast

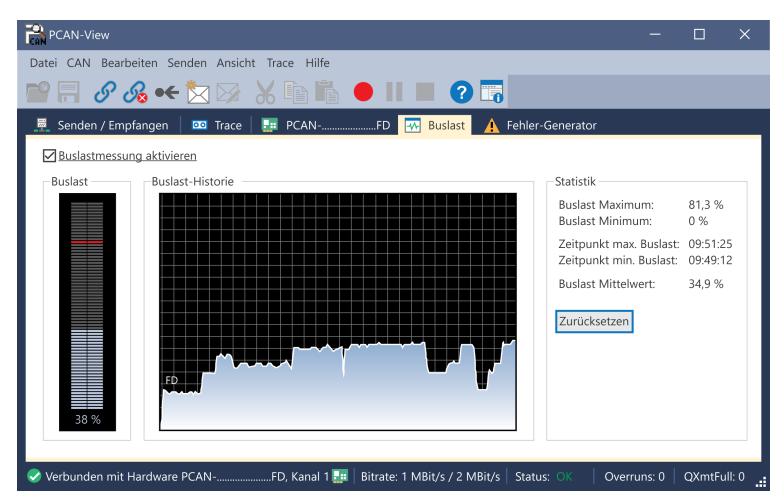

Auf der Registerkarte *Buslast* werden die aktuelle Buslast, deren Zeitverlauf und statistische Informationen des verbundenen CAN-Kanals angezeigt.

### 5.3.4 Registerkarte Fehler-Generator

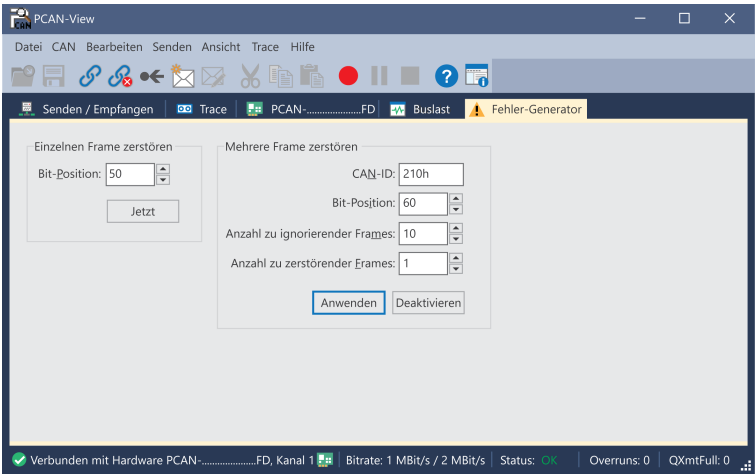

Über die Registerkarte *Fehler-Generator* kann in Testumgebungen oder bei der Entwicklung von CAN-Bussen die Kommunikation auf dem CAN-Bus durch 6 aufeinander folgende dominante Bits kontrolliert gestört werden. Es findet eine Verletzung des CAN-Protokolls auf dem CAN-Bus statt, die durch angeschlossene CAN-Knoten als Fehler erkannt werden muss.

> **Hinweis:** Der Fehler-Generator sollte nur von erfahrenen Nutzern und in der Entwicklungsumgebung Anwendung finden. Für weiterführende Informationen wenden Sie sich an unseren Kundensupport: [support@peak-system.com](mailto:support@peak-system.com)

Sie können mit dem Fehler-Generator CAN-Frames auf eine von zwei Arten zerstören:

- ein Mal nach der Aktivierung
- wiederholt in bestimmten Abständen bezogen auf eine CAN-ID

#### **Einzelnen CAN-Frame zerstören**

Der Bereich *Einzelnen Frame zerstören* bezieht sich auf den nächsten CAN-Frame, der nach der Aktivierung der Funktion erkannt wird.

- 1. Geben Sie im Feld *Bit-Position* an, ab welcher Bitposition innerhalb einer CAN-Nachricht der Fehler erzeugt wird. Die Zählung berücksichtigt auch Stuff-Bits.
- 2. Bestätigen Sie die Angaben mit *Jetzt*.

Die nächste empfangene oder gesendete CAN-Nachricht wird ab der gewählten Bit-Position zerstört.

#### **Mehrere CAN-Nachrichten zerstören**

- 1. Geben Sie die *CAN-ID* der CAN-Nachricht an, die mehrfach zerstört werden soll. Die folgenden Angaben beziehen sich auf diese ID.
- 2. Geben Sie an, ab welcher *Bit-Position* innerhalb eines CAN-Frames der Fehler erzeugt wird. Die Bitposition muss nach dem Identifyer beginnen. Die Zählung berücksichtigt auch Stuff-Bits.
- 3. Wenn CAN-Nachrichten unbeschadet vor der Zerstörung gesendet werden sollen, geben Sie die *Anzahl zu ignorierender Frames* an.
- 4. Bestimmen Sie die *Anzahl zu zerstörender Frames*.
- 5. Aktivieren Sie den Fehler-Generator, indem Sie die Angaben mit *Anwenden* bestätigen.
- 6. Beenden Sie die Zerstörung weiterer CAN-Frames mit *Deaktivieren*.

## <span id="page-30-0"></span>6 API PCAN-Basic

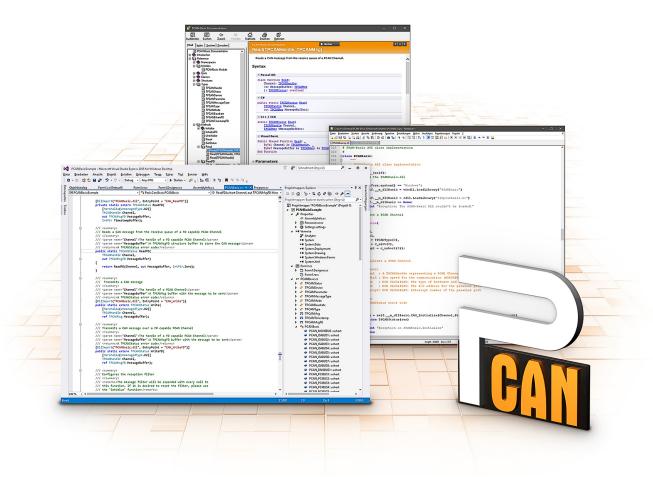

Die bestimmungsgemäße Verwendung von PCAN-Basic erfordert die Einhaltung der Lizenzrechte. Lesen Sie die Lizenzvereinbarung für Endbenutzer unter: <https://www.peak-system.com/quick/eula>

Die Programmierschnittstelle (API) PCAN-Basic stellt grundlegende Funktionen für die Anbindung eigener Programme an die CAN- und CAN-FD-Interfaces von PEAK-System zur Verfügung. PCAN-Basic ist die Schnittstelle zwischen dem Programm und dem Gerätetreiber. In Windows-Betriebssystemen ist dies eine DLL (Dynamic Link Library) und in Linux-Betriebssystemen ein SO (Dynamic Shared Object). PCAN-Basic ist betriebssystemübergreifend konzipiert. Softwareprojekte können mit wenig Aufwand zwischen den unterstützten Systemen portiert werden.

Mit der Installation des Gerätetreiberpakets unter Windows werden die DLL-Dateien der API PCAN-Basic in den Systemordner abgelegt. Beispiele für alle gängigen Programmiersprachen sowie Bibliotheken und Hilfedateien stehen als Download-Paket unter [www.peak-system.com/quick/DL-Develop-D](http://www.peak-system.com/quick/DL-Develop-D) bereit.

Für Linux steht unter diesem Link ein Download der API zur Verfügung. Für eine Verwendung von PCAN-Basic wird ein weiteres Treiberpaket mit chardev-Treiber benötigt, da ein Zugriff unter SocketCAN nicht möglich ist. Das "Driver Package for Proprietary Purposes", das Benutzerhandbuch sowie weitere Informationen zur Implementierung finden Sie unter [www.peak-system.com/linux.](http://www.peak-system.com/linux)

## <span id="page-31-0"></span>6.1 Leistungsmerkmale von PCAN-Basic

- API zur Entwicklung von Anwendungen mit CAN- und CAN-FD-Anbindungen
- Unterstützt die CAN-Spezifikationen 2.0 A/B und FD
- Entwicklung von Anwendungen für die Plattformen Windows 11 (x64/ARM64), 10 (x64) und Linux
- Gleichzeitig können eine eigene und mehrere Applikationen von PEAK-System auf einem physikalischem Kanal betrieben werden
- Anwendung einer einzigen DLL für alle unterstützten Hardware-Typen
- Nutzung von bis zu 16 Kanälen pro Hardware-Typ (abhängig von dem verwendeten PEAK-CAN-Interface)
- Einfaches Umschalten zwischen den Kanälen eines PEAK CAN-Interfaces
- Zugriff auf die CAN-Kanäle eines PCAN-Gateways über den neuen Hardware-Typ PCAN-LAN
- Treiberinterne Pufferung von bis zu 32.768 CAN-Nachrichten pro CAN-Kanal
- Genauigkeit der Zeitstempel von empfangenen Nachrichten bis zu 1 us (abhängig von dem verwendeten PEAK-CAN-Interface)
- Unterstützung der PEAK-System Trace-Formate Version 1.1 und 2.0 (für CAN-FD-Anwendungen)
- Zugriff auf spezielle Hardwareparameter wie beispielsweise Listen-Only-Mode
- Benachrichtigung der Applikation über Windows-Events beim Empfang einer Nachricht
- Unterstützung von CAN-Error-Frames
- Bestätigung des physikalischen Sendens durch CAN-Echo-Frames
- Erweitertes System für Debuggingoperationen
- Mehrsprachige Debuggingausgabe
- Ausgabesprache abhängig vom Betriebssystem
- Definition eigener Debugging-Information möglich
- Thread-safe API

## <span id="page-32-0"></span>6.2 Prinzipbeschreibung der API

Der Ablauf des Zugriffs auf das CAN-Interface ist in drei Phasen unterteilt:

### **Initialisierung**

Ein CAN-Kanal muss vor der Benutzung initialisiert werden. Dafür werden die Funktionen CAN\_Initialize bei CAN und CAN\_InitializeFD bei CAN FD verwendet. Abhängig vom Typ der CAN-Hardware können bis zu 16 CAN-Kanäle gleichzeitig geöffnet werden. Bei erfolgreicher Initialisierung steht der CAN-Kanal zur Verfügung. Weitere Einstellungen sind nicht erforderlich.

#### **Interaktion**

Zum Lesen und Schreiben von Nachrichten stehen, je nach Initialisierungsmodus, CAN Read und CAN Write oder CAN ReadFD und CAN WriteFD zur Verfügung. Es können zusätzliche Einstellungen vorgenommen werden, wie beispielsweise die Einrichtung von Nachrichtenfiltern zur Beschränkung auf bestimmte CAN-IDs oder das Versetzen des CAN-Controllers in den Listen-Only-Modus.

Bei Empfang von CAN-Nachrichten werden Ereignisse zur automatischen Benachrichtigung einer Anwendung (Client) verwendet. Das bietet folgende Vorteile:

- Die Anwendung muss nicht mehr regelmäßig auf Empfangsnachrichten prüfen (kein Polling).
- Die Reaktionszeit bei Empfang wird verkürzt.

#### **Abschluss**

Zum Beenden der Kommunikation wird die Funktion CAN Uninitialize aufgerufen, um unter anderem die für den CAN-Kanal reservierten Ressourcen freizugeben. Außerdem wird der CAN-Kanal als "Frei" markiert und steht anderen Anwendungen zur Verfügung.

# <span id="page-33-0"></span>7 Technische Daten

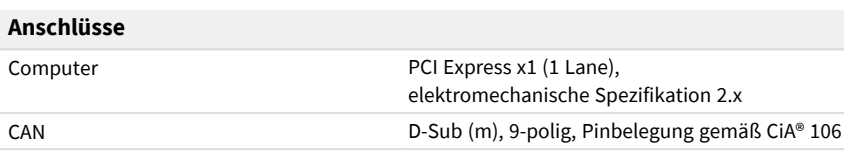

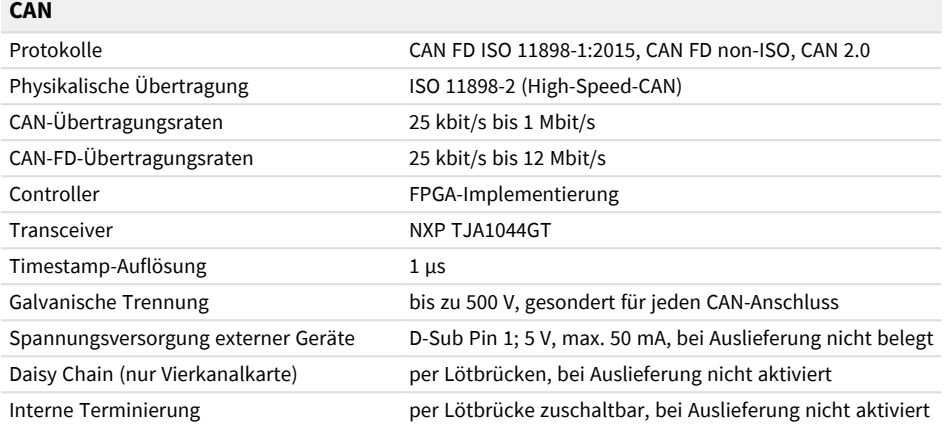

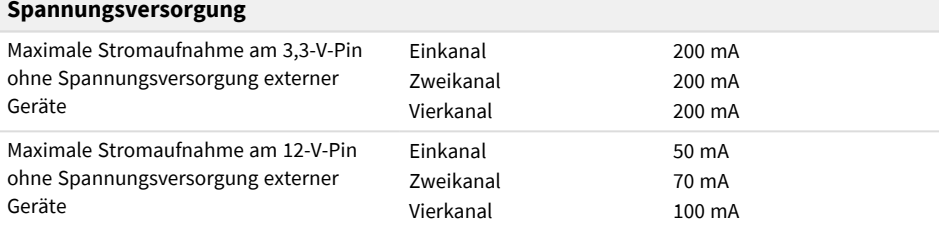

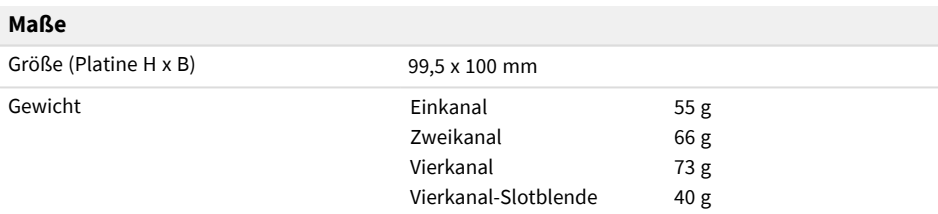

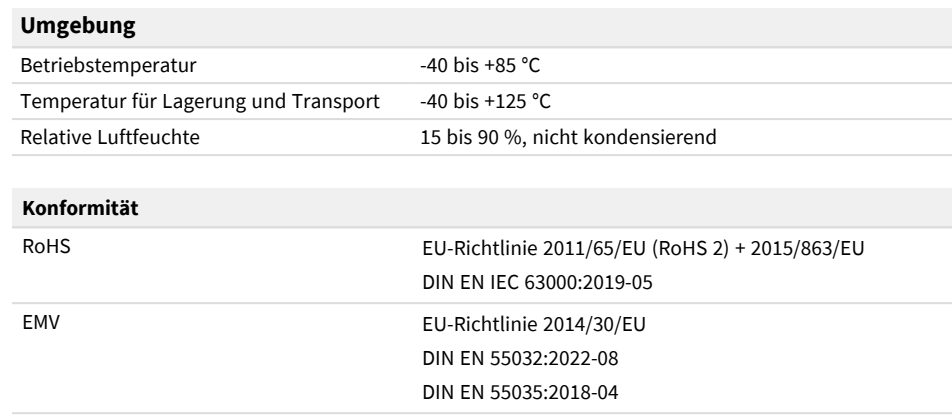

# <span id="page-35-0"></span>Anhang A CE-Zertifikat

### **EU Declaration of Conformity**

This declaration applies to the following product:

#### Product name: **PCAN-PCI Express FD**

#### Item number(s): **IPEH-004026, IPEH-004027, IPEH-004040**

System

 $\epsilon$ 

#### Manufacturer: PEAK-System Technik GmbH Otto-Röhm-Straße 69 64293 Darmstadt Germany

We declare under our sole responsibility that the mentioned product is in conformity with the following directives and the affiliated harmonized standards:

#### **EU Directive 2011/65/EU (RoHS 2) + 2015/863/EU (amended list of restricted substances)**

#### **DIN EN IEC 63000:2019-05**

Technical documentation for the assessment of electrical and electronic products with respect to the restriction of hazardous substances (IEC 63000:2016); German version of EN IEC 63000:2018

#### **EU Directive 2014/30/EU (Electromagnetic Compatibility)**

#### **DIN EN 55032:2022-08** Electromagnetic compatibility of multimedia equipment - Emission requirements  $(CISPR 32:2015)$ : German version of EN 55032:2015 + AC:2016 + A11:2020 + A1:2020

#### **DIN EN 55035:2018-04**

Electromagnetic compatibility of multimedia equipment - Immunity requirements (CISPR 35:2016, modified); German version of EN 55035:2017

Darmstadt, 25 August 2023

Uwe Wilhelm, Managing Director

# <span id="page-36-0"></span>Anhang B UKCA-Zertifikat

## **UK Declaration of Conformity**

This declaration applies to the following product:

Product name: **PCAN-PCI Express FD** Item number(s): **IPEH-004026, IPEH-004027, IPEH-004040**

PEAK-System Technik GmbH Otto-Röhm-Straße 69 64293 Darmstadt Germany

#### **Manufacturer: UK authorized representative:**

Control Technologies UK Ltd Unit 1, Stoke Mill, Mill Road, Sharnbrook, Bedfordshire, MK44 1NN, UK

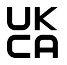

We declare under our sole responsibility that the mentioned product is in conformity with the following UK legislations and the affiliated harmonized standards:

#### **The Restriction of the Use of Certain Hazardous Substances in Electrical and Electronic Equipment Regulations 2012**

#### **DIN EN IEC 63000:2019-05**

Technical documentation for the assessment of electrical and electronic products with respect to the restriction of hazardous substances (IEC 63000:2016); German version of EN IEC 63000:2018

#### **Electromagnetic Compatibility Regulations 2016**

#### **DIN EN 55032:2022-08**

Electromagnetic compatibility of multimedia equipment - Emission requirements (CISPR 32:2015);

German version of EN 55032:2015 + AC:2016 + A11:2020 + A1:2020

#### **DIN EN 55035:2018-04**

Electromagnetic compatibility of multimedia equipment - Immunity requirements (CISPR 35:2016, modified); German version of EN 55035:2017

Darmstadt, 25 August 2023

Uwe Wilhelm, Managing Director

Anhang C Maßzeichnungen

<span id="page-37-0"></span>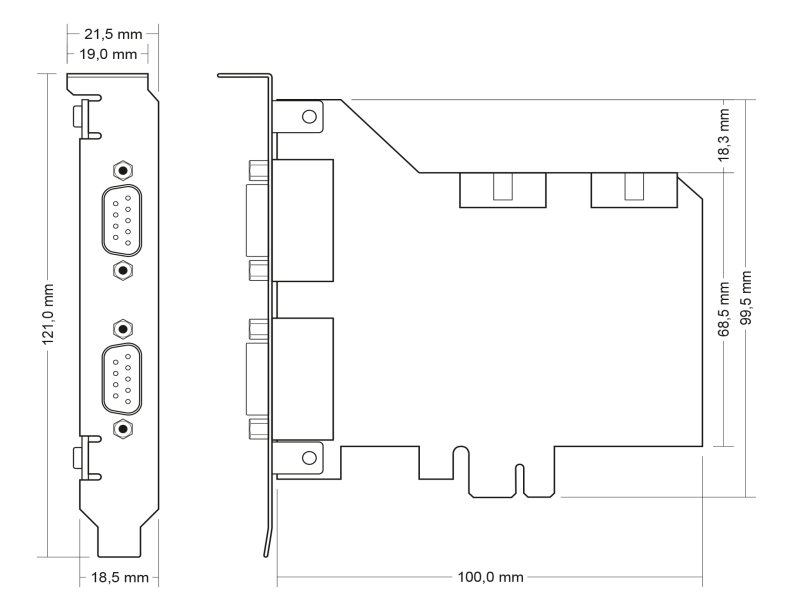

PCAN-PCI Express FD Vierkanal

# <span id="page-38-0"></span>Anhang D Übersicht für Schnelleinsteiger

#### **Software-/Hardwareinstallation unter Windows**

Laden Sie den Treiber von unserer Website [www.peak-system.com/quick/DL-](http://www.peak-system.com/quick/DL-Driver-D)[Driver-D](http://www.peak-system.com/quick/DL-Driver-D) herunter. Installieren Sie den Treiber vor dem Einbau des CAN-Interfaces.

Danach schalten Sie den Computer aus und stecken die Steckkarte in einen freien PCI-Express-Steckplatz.

Die neue Hardware wird beim nächsten Windows-Start erkannt und der Treiber initialisiert. Überprüfen Sie die Betriebsbereitschaft. Öffnen Sie dazu das Windows-Startmenü. Geben Sie Peak-Einstellungen ein und bestätigen Sie mit der |Eingabetaste|. Das Fenster *PEAK-Einstellungen* erscheint. Das initialisierte CAN-Interface wird unter *CAN-Hardware* angezeigt.

#### **Inbetriebnahme unter Windows**

Führen Sie als Beispielanwendung für den Zugriff auf das CAN-Interface den CAN-Monitor PCAN-View über das Windows-Startmenü aus. Wählen Sie für die Initialisierung des CAN-Interfaces den CAN-Anschluss und die CAN-Bitrate.

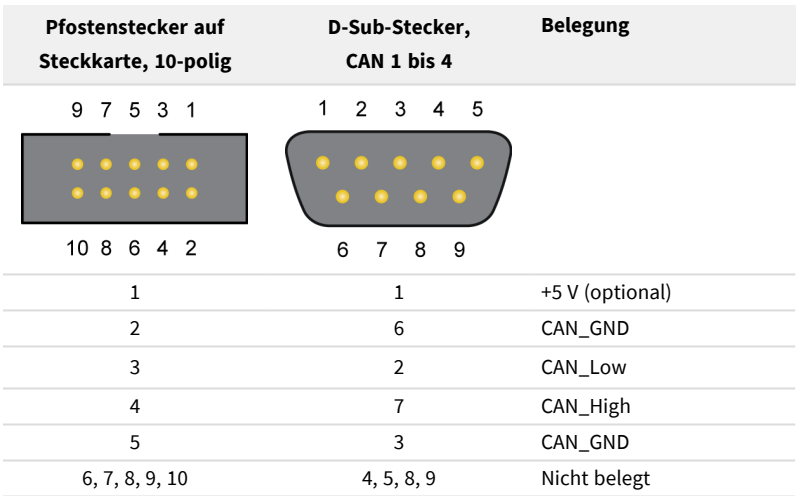

#### **High-Speed-CAN-Stecker (D-Sub, 9-polig)**

# <span id="page-39-0"></span>Anhang E Linux

Abhängig von der Kernel-Version sind die Gerätetreiber für die CAN-Interfaces von PEAK-System bereits im Betriebssystem enthalten. Die PCAN-Interfaces werden als Netzwerkgeräte behandelt (SocketCAN, netdev). Die Dokumentation zu SocketCAN finden Sie unter: [https://www.kernel.org/doc/Documentation/networking/can.txt](http://www.kernel.org/doc/Documentation/networking/can.txt)

Mit dem folgendem Befehl werden die vorhandenen Treiber gelistet:

```
grep PEAK_ /boot/config-`uname -r`
```
Ob der erforderliche Treiber für das PCAN-Interface vorhanden und geladen ist, lässt sich mit folgendem Befehl prüfen:

lsmod | grep ^peak

Bei erfolgreicher Initialisierung beginnt die Antwortzeile mit *peak\_pci*.

Eine aktuelle Auflistung welches PCAN-Interface ab welcher Kernel-Version unterstützt wird, finden Sie auf unserer Linux-Website.

Werden die erforderlichen Treiber nicht gelistet, installieren Sie das "Driver Package for Proprietary Purposes". Den Download und die Dokumentation zum Treiber finden Sie ebenfalls auf: [www.peak-system.com/linux](http://www.peak-system.com/linux)

Dieses Treiberpaket wird auch benötigt, um die auf den chardev-Treiber aufsetzenden APIs nutzen zu können, zum Beispiel PCAN-Basic, libpcan und libpcanfd.

# <span id="page-40-0"></span>Anhang F Entsorgung

Das Produkt darf nicht im Hausmüll entsorgt werden. Entsorgen Sie das Produkt ordnungsgemäß, nach den örtlich geltenden Richtlinien.